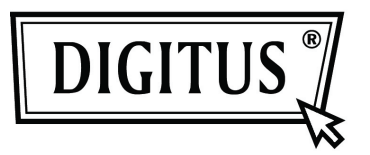

# **ADATTATORE MINI BLUETOOTH 4.0**

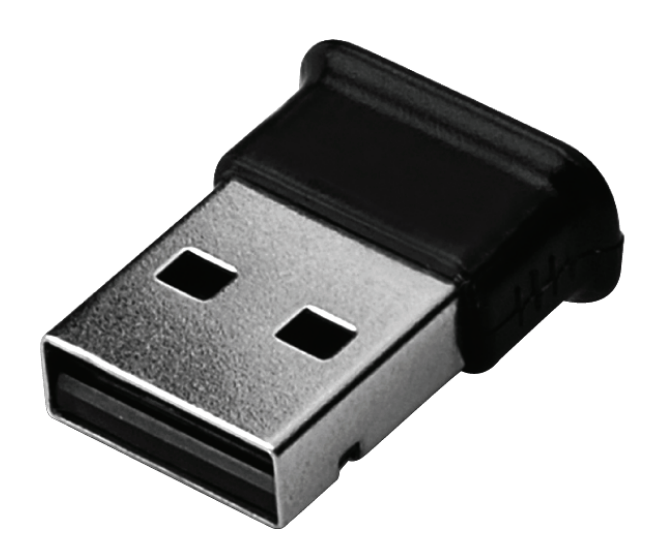

**Guida rapida all'installazione DN-30210** 

#### **INDICE DEI CONTENUTI**

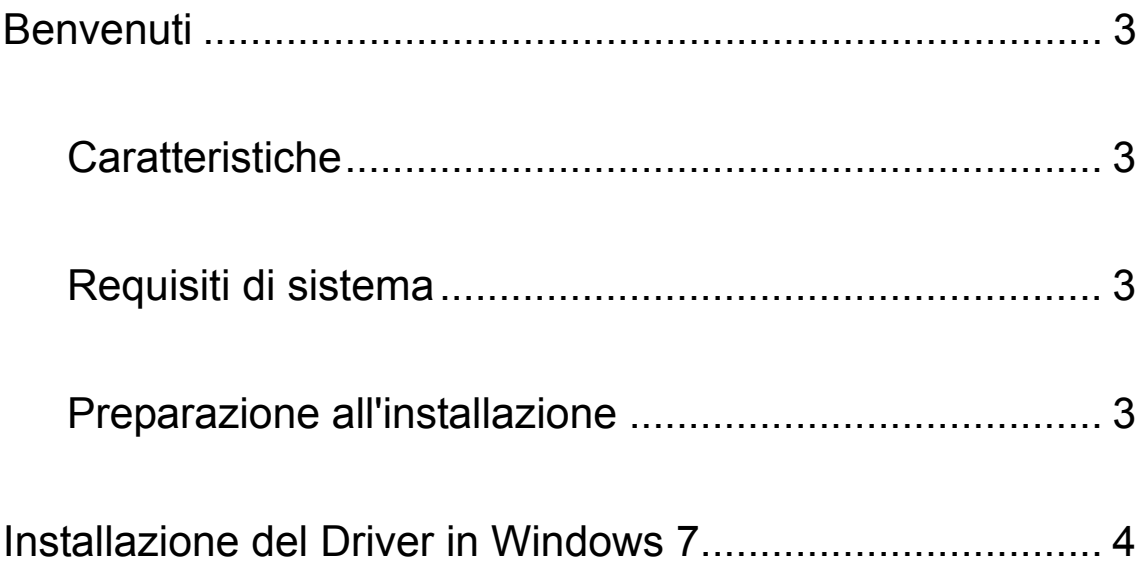

#### **Benvenuti**

Grazie per aver acquistato l'adattatore Bluetooth USB. Con tecnologia senza fili Bluetooth, l'adattatore USB Bluetooth crea una connessione senza cavi tra i PC ed altri dispositivi Bluetooth. L'adattatore Bluetooth USB supporta gli standard Bluetooth 4.0 ed è compatibile con tutti i dispositivi certificati Bluetooth.

#### **Caratteristiche**

Supporta gli standard Bluetooth 4.0. Supporto per Microsoft Windows Vista e 7. Facile funzionamento ed installazione.

#### **Requisiti di sistema**

Processore: Intel Celeron / Pentium III, IV; AMD Duron / Athlon

- Sistema Operativo: Microsoft Windows Vista o 7.
- Memoria di sistema: 64MB minimo
- Spazio libero su disco fisso: 250MB

#### **Preparazione all'installazione**

Vi preghiamo di rimuovere versioni precedenti del software di gestione Bluetooth prima di iniziare l'installazione.

Le procedure di rimozione sono:

- Passo 1: Cliccare Avvio/Impostazioni, quindi selezionare Pannello di Controllo.
- Passo 2: Nella finestra del Pannello di Controllo fare doppio click sull'icona Aggiungi/Rimuovi applicazione.
- Passo 3: Trovare WIDCOMM o altri software Bluetooth e quindi rimuoverli.

## **Installazione del Driver in Windows 7**

I passi seguenti vi diranno come installare il driver WIDCOMM Bluetooth in Windows 7. Altri sistemi operativi Windows hanno procedure simili di installazione a Windows 7 come sotto riportato.

# **Passo 1:**

Inserire il CD WIDCOMM Driver nel lettore del vostro PC, un programma di auto-installazione si avvierà e vi guiderà attraverso i passaggi per l'installazione.

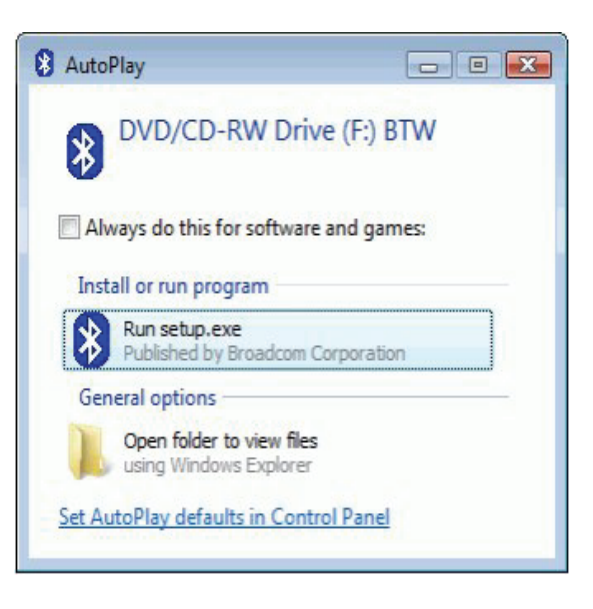

# **Passo 2:**

Vi preghiamo di cliccare su **Yes** per continuare l'installazione.

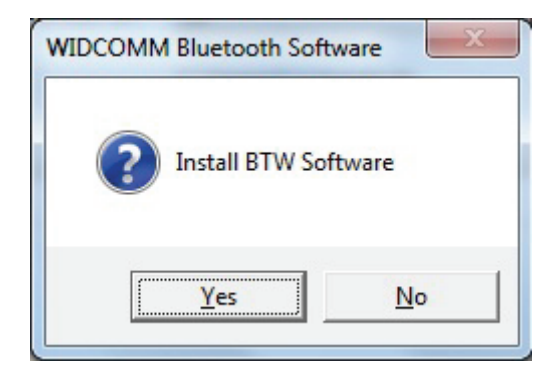

### **Passo 3:**

Il programma di installazione vi ricorderà di inserire l'adattatore Bluetooth USB se non lo avete inserito dentro il vostro PC. Questa finestra di dialogo non apparirà se avete già inserito l'adattatore Bluetooth USB nel vostro PC

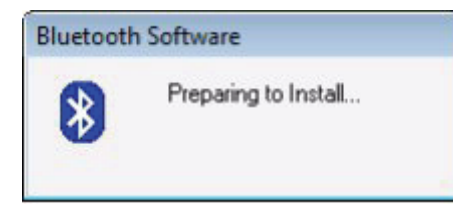

### **Passo 4:**

Cliccare su **Agree and Install Bluetooth Software** per continuare.

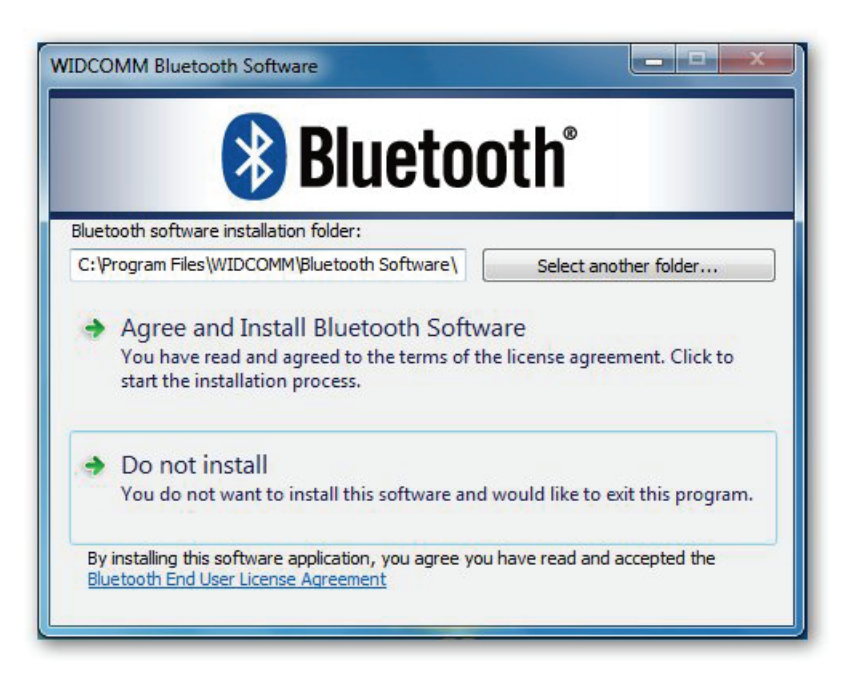

### **Passo 5:**

Vi preghiamo di inserire il vostro adattatore Bluetooth e quindi si installerà.

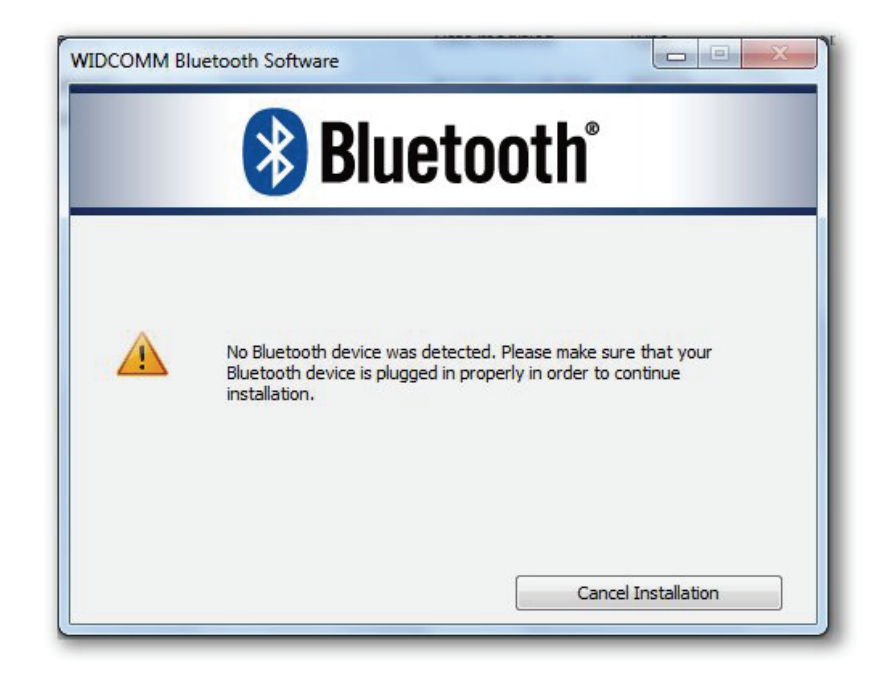

### **Passo 6:**

**Benvenuti** nell'applicativo di installazione.

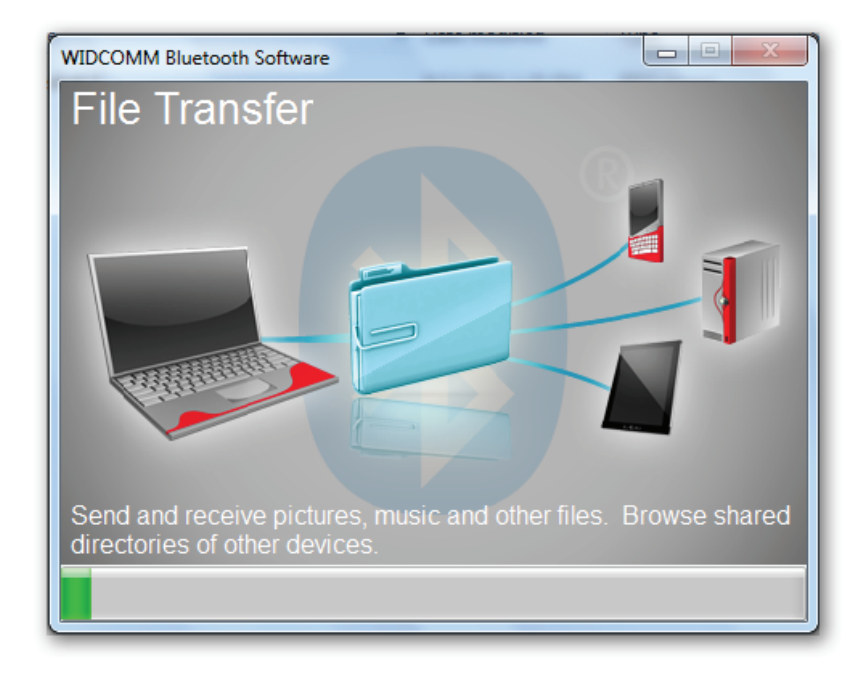

# **Passo 7:**

Installazione completata.

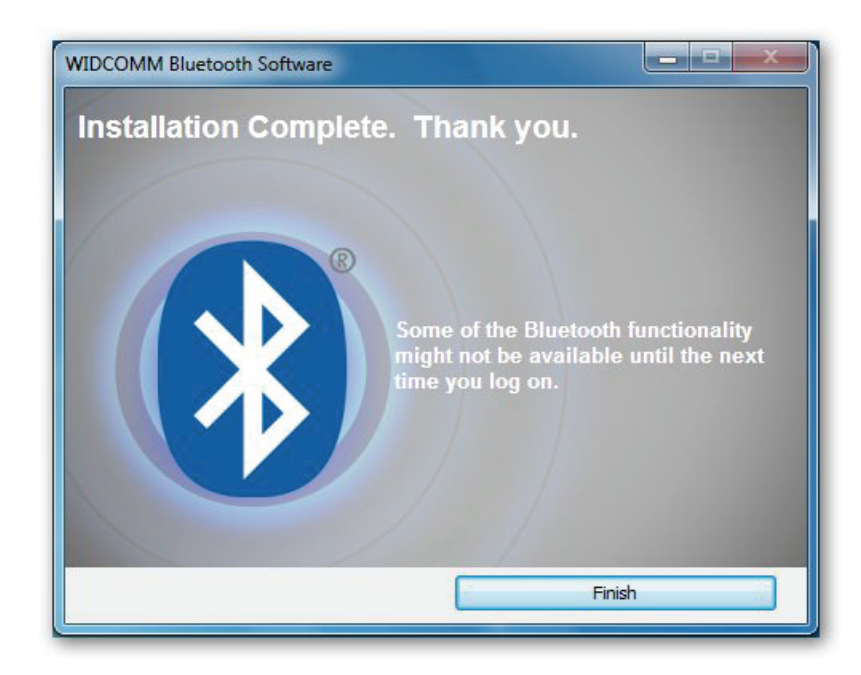